# Membership Workflow

Efficiently Manage Your Membership Applications and Renewals

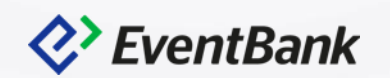

# **Membership Workflow**

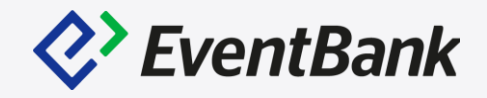

Manage Membership workflow

- ✓ Fapiao Delivery Method
- $\checkmark$  Membership Renewal Notifications
- $\checkmark$  Edit Membership Applications
- $\checkmark$  Edit Membership Renewal

Membership Version Update

- $\checkmark$  Draft Your Membership Update
- ✓ Schedule Your Membership Version

Membership Profile

- $\checkmark$  Corporate Membership vs Individual Membership
- ✓ Member Experience

# **Fapiao Delivery Methods**

Fapiao Delivery Methods is able to adjust by each Membership Type, and in the Price Configuration.

When the Chinese RMB is enabled, Fapiao Details will be available, and now you are able to select which deliver methods would you like to allow your member to choose. The available options are:

- 1. Send by mail
- 2. Pickup at office

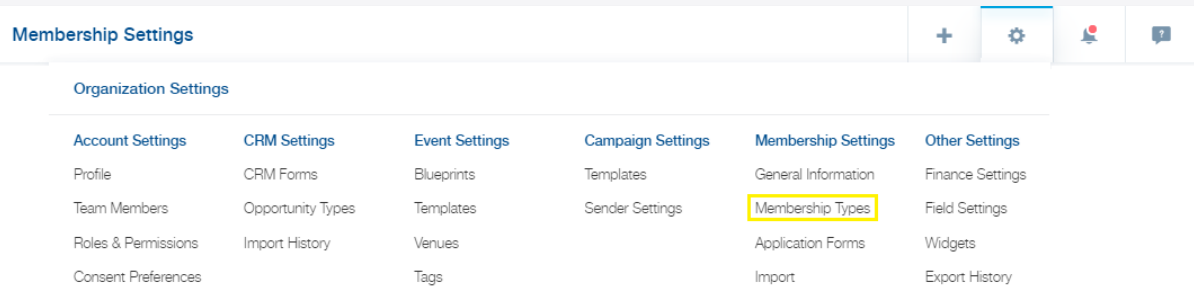

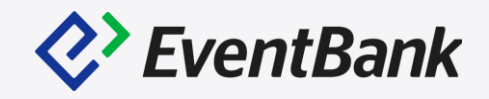

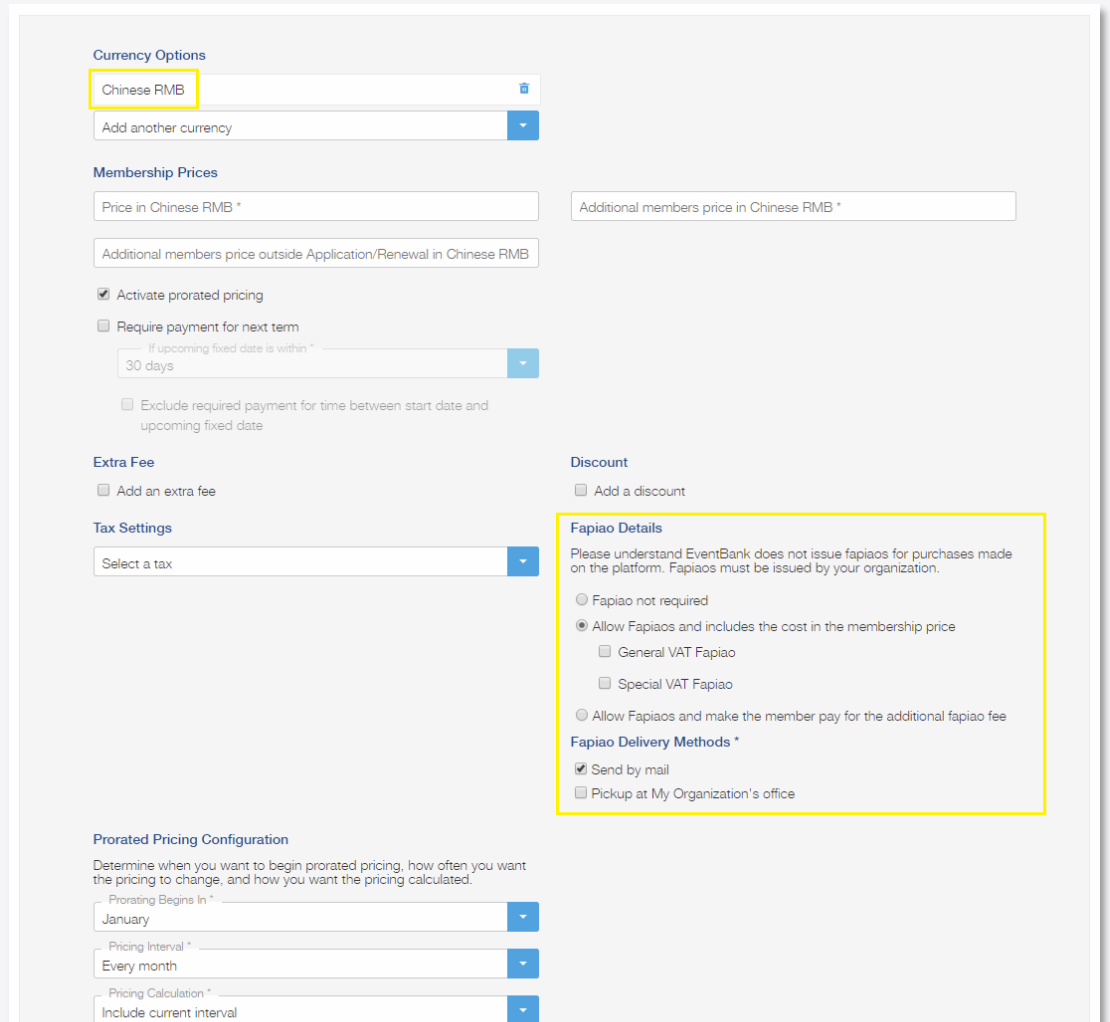

 $\bullet$ 

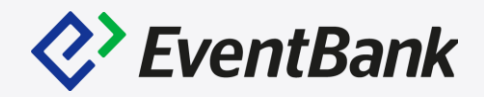

To manage the notifications for the membership workflow, click the gear icon and select "Membership Types" in the Organization Settings

In the Membership Types list, please enter the respective membership type's edit page.

Go to "Notification Settings" to adjust the membership notification.

Note: If the membership type does not have the grace period, you will only be able to see Membership Expired and add the Membership Expiration Notice.

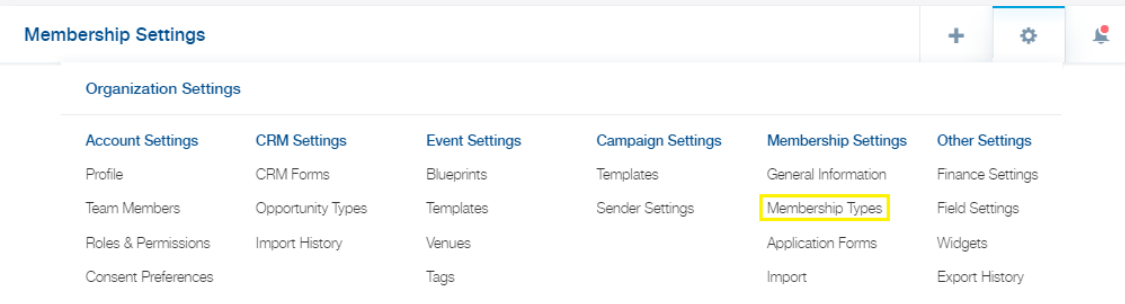

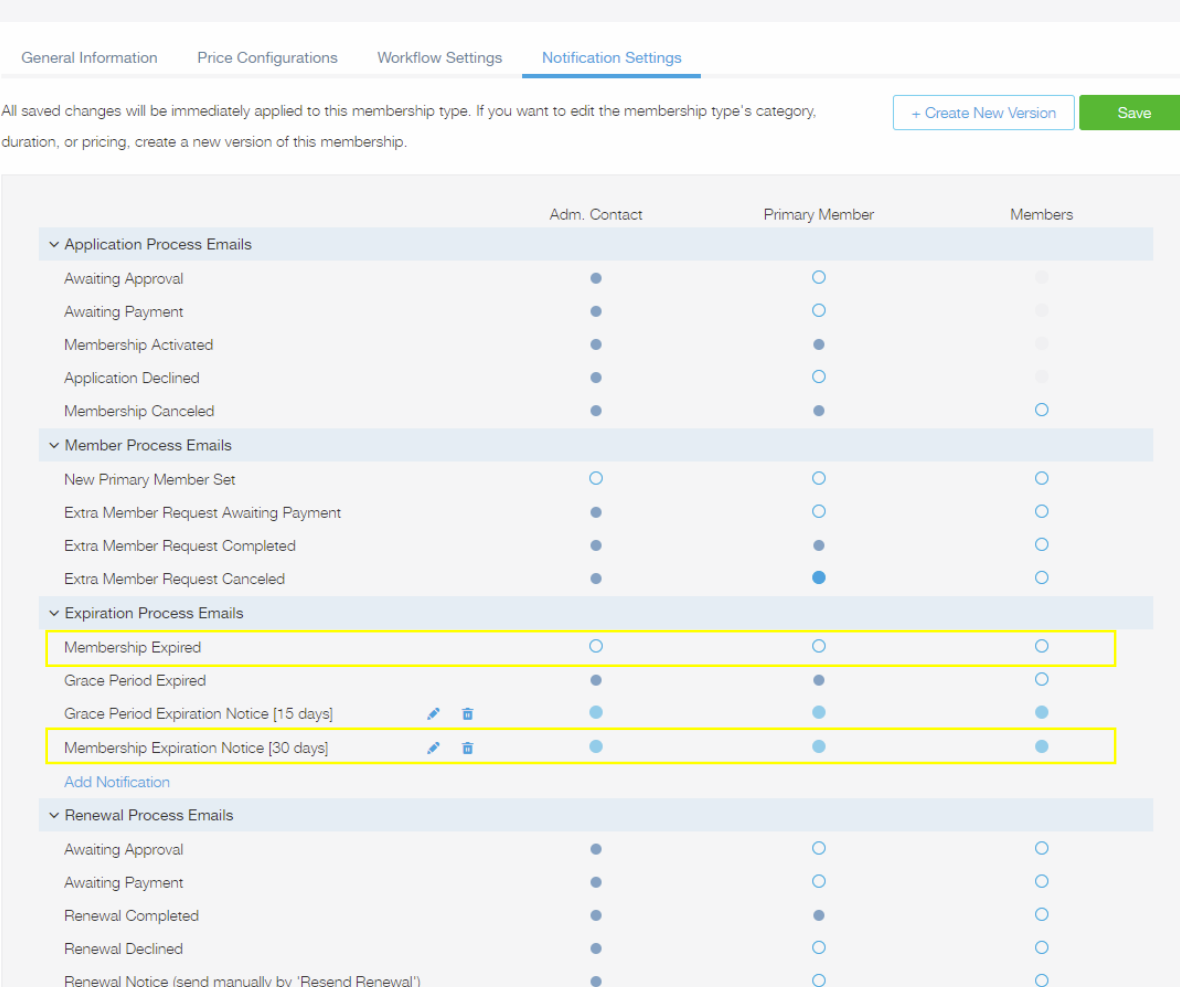

#### Membership Expiration Notice

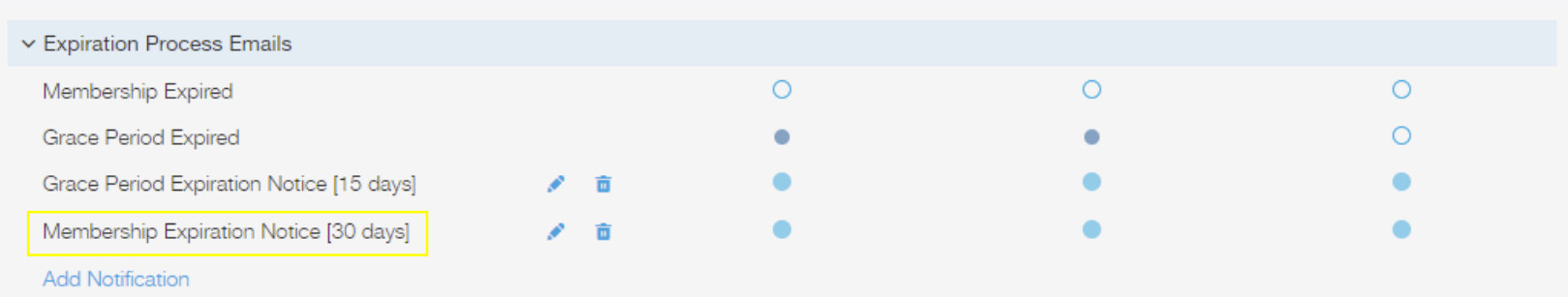

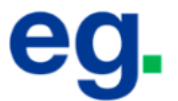

#### Membership Expiring Soon

Your Small Companies - (\$6 million gross revenue per year or less) membership is due to expire on Apr 4, 2019. Renew your membership for \$5,000.

Get your invoice after you validate your information.

Click below to begin the renewal process.

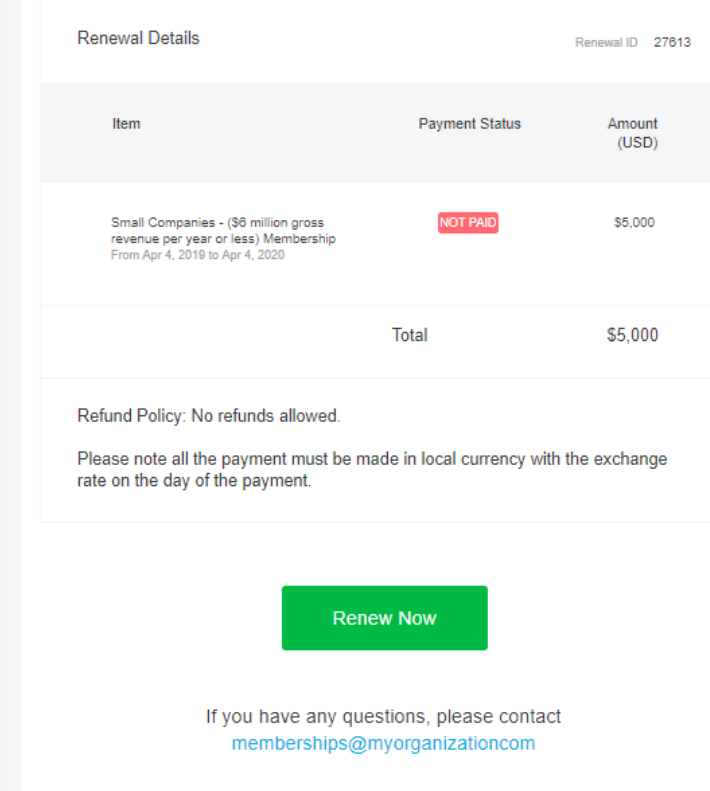

#### Grace Period Expiration Notice

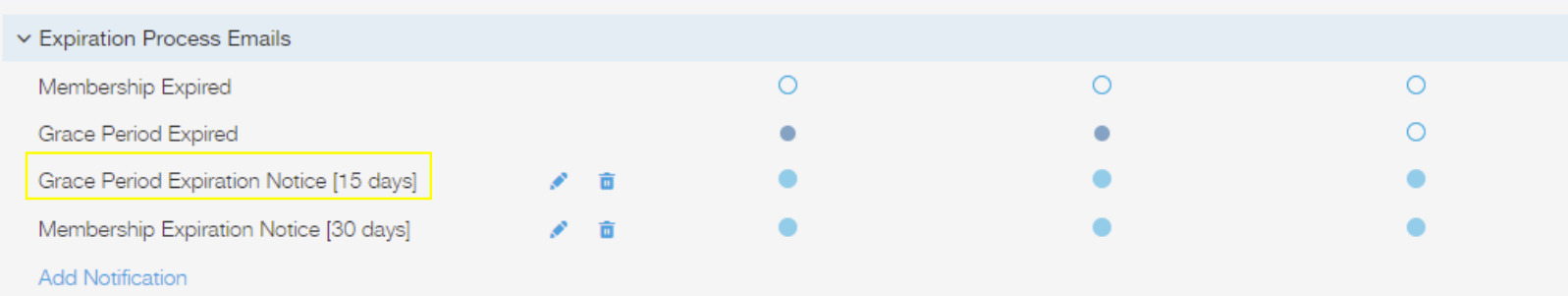

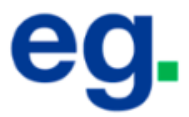

#### **Membership Renewal Notice**

Your KR Test membership is currently in the renewal grace period and will expire in 15 days. Click below to begin the renewal process.

If you have already paid for your renewal, please ignore this message.

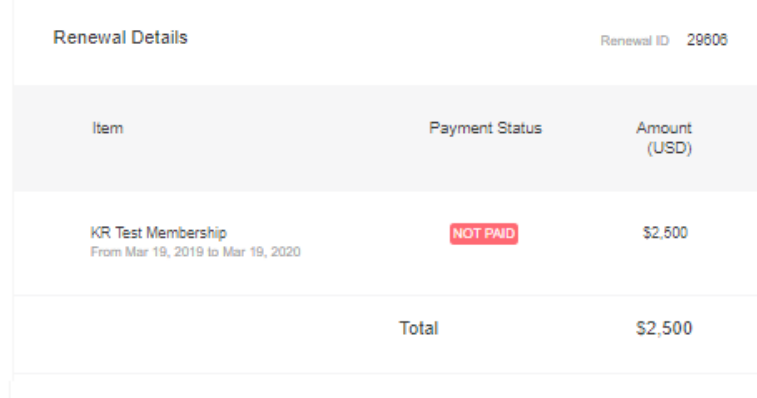

Refund Policy: No refunds allowed.

Please note all the payment must be made in local currency with the exchange rate on the day of the payment.

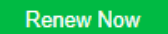

Membership Expired w. Grace Period.

This notification can be disabled, only if you provide the grace period.

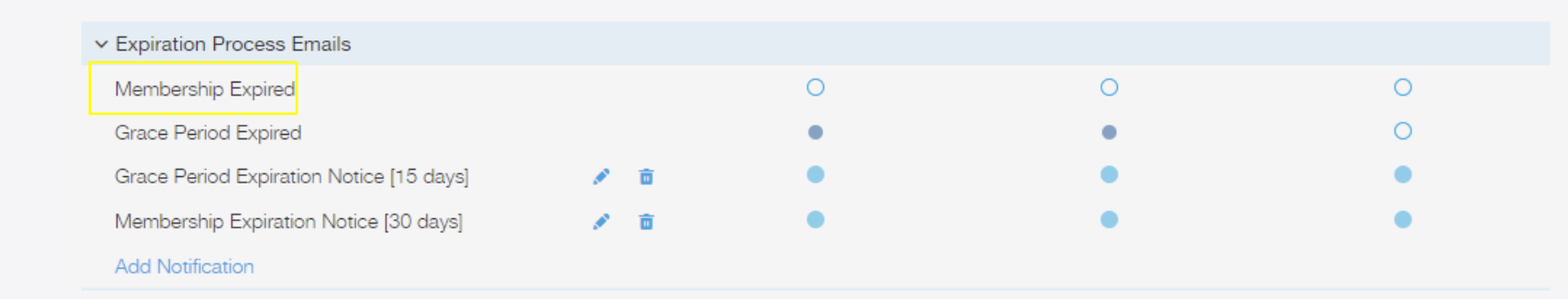

# Your grace period begins today.

Your Corporate Membership B membership is expiring today, however we are providing you with a grace period of 50 days. Click below to begin the renewal process.

If you have already paid for your renewal, please ignore this message.

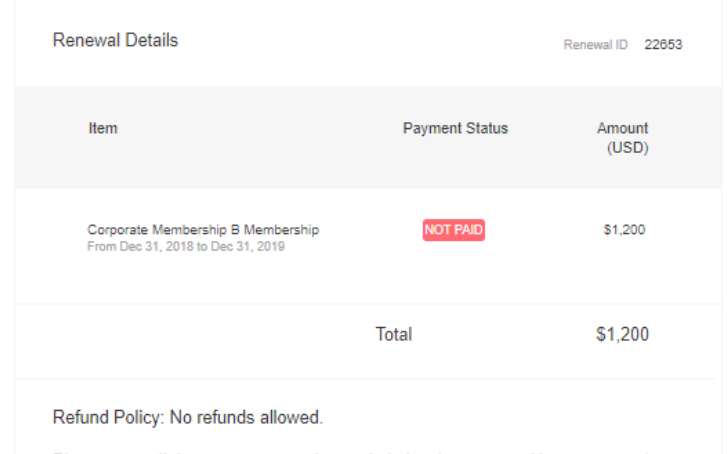

Please note all the payment must be made in local currency with excrate on the day of the payment

#### **Renew Now**

Grace Period Expired

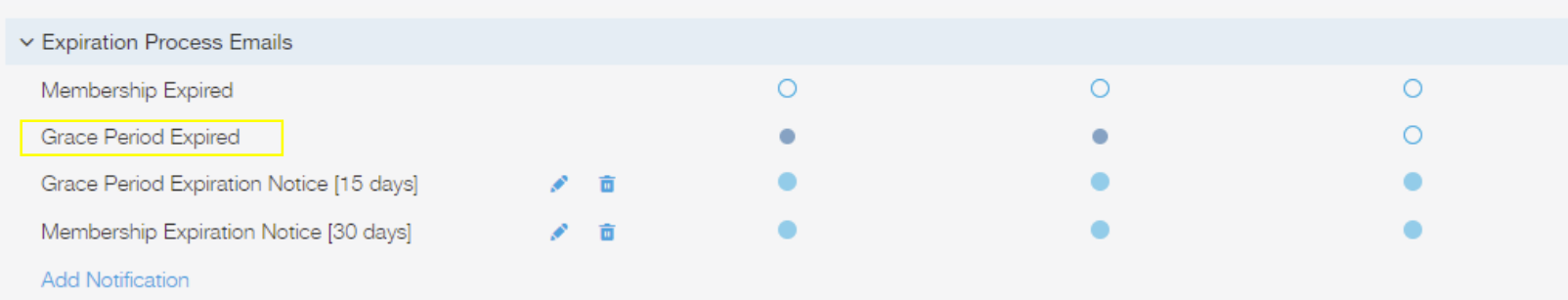

#### Google

#### Your grace period is expiring today.

Your Individual membership is expiring today. Click below to begin the renewal process.

If you have already paid for your renewal, please ignore this message.

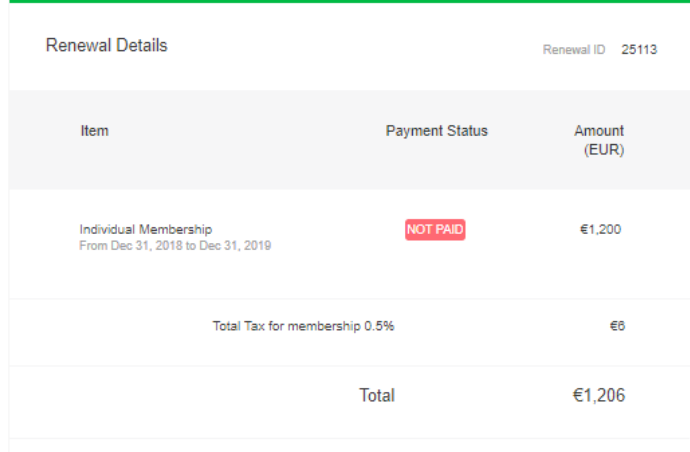

Refund Policy: No refunds allowed.

Please note all the payment must be made in local currency with the exchange rate on the day of the payment.

#### **Renew Now**

#### Membership Expired w/o Grace Period

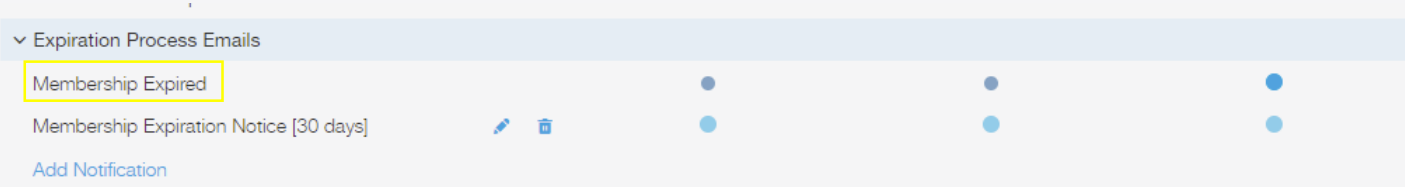

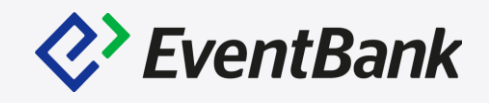

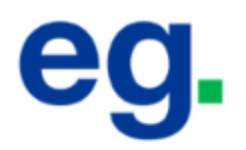

#### Your membership is due to expire today

Please click below to begin renewal process.

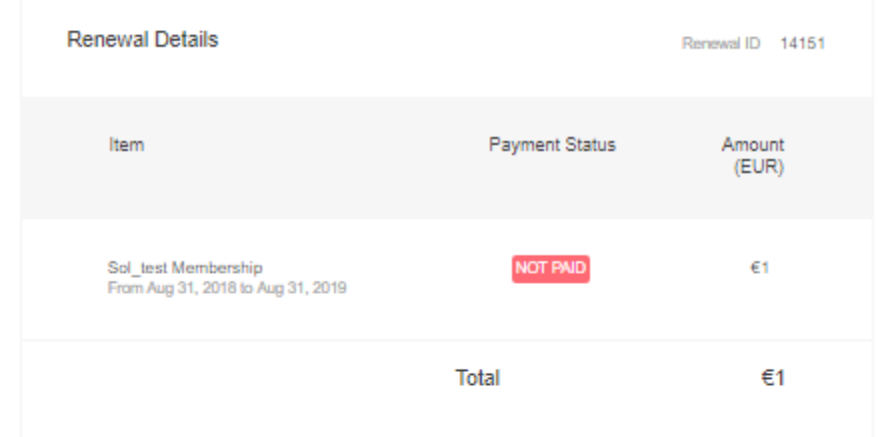

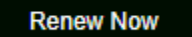

# **Manage Membership Applications**

Awaiting Approval: When the membership type has application approval stage.

Awaiting Payment: When the member hasn't completed the payment process, or they have selected the offline payment method. This stage will assist you to confirm the bank transfer, cash, or check account and update the payment status.

Awaiting Activation: When the membership type has post-payment approval stage.

Declined: When you Decline the member application during the application stage, all declined member will be listed in Declined tab

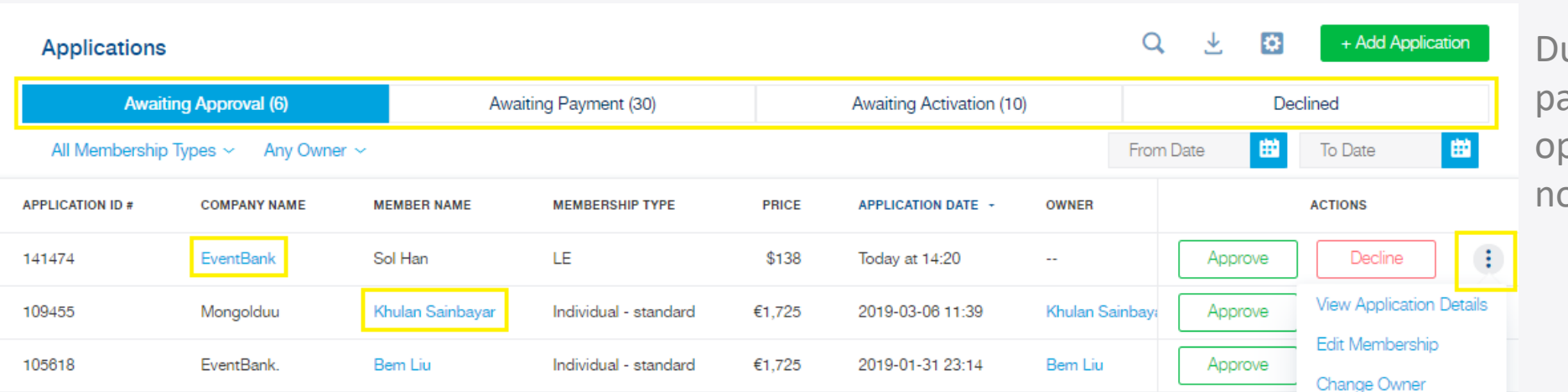

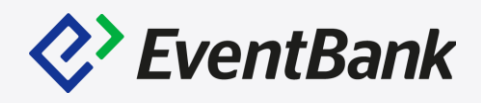

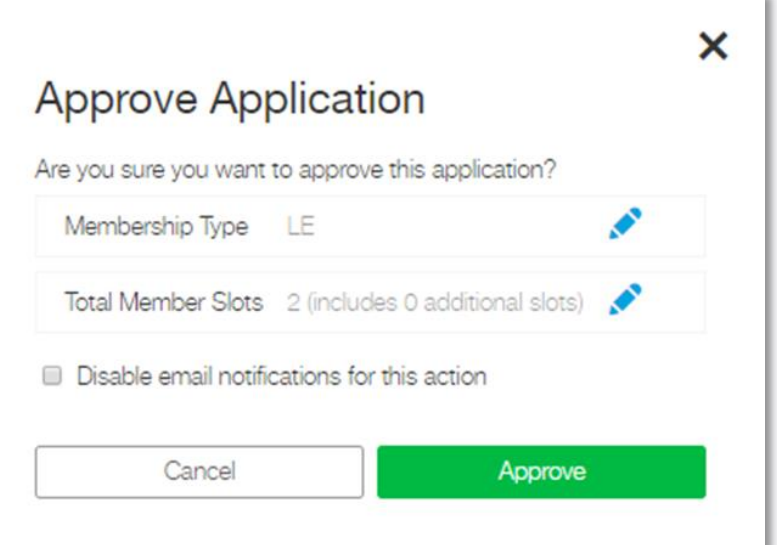

uring the approval, and add ayment process, you have the otion to "Disable email otification for this action"

### **Manage Membership Applications**

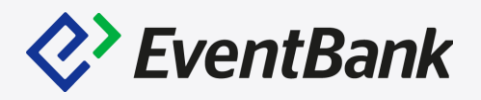

To provide the complimentary membership for the new members, go to Membership – Workflow Manager - Applications – Awaiting Payment stage and click the 3 dots icon and select Comp Application.

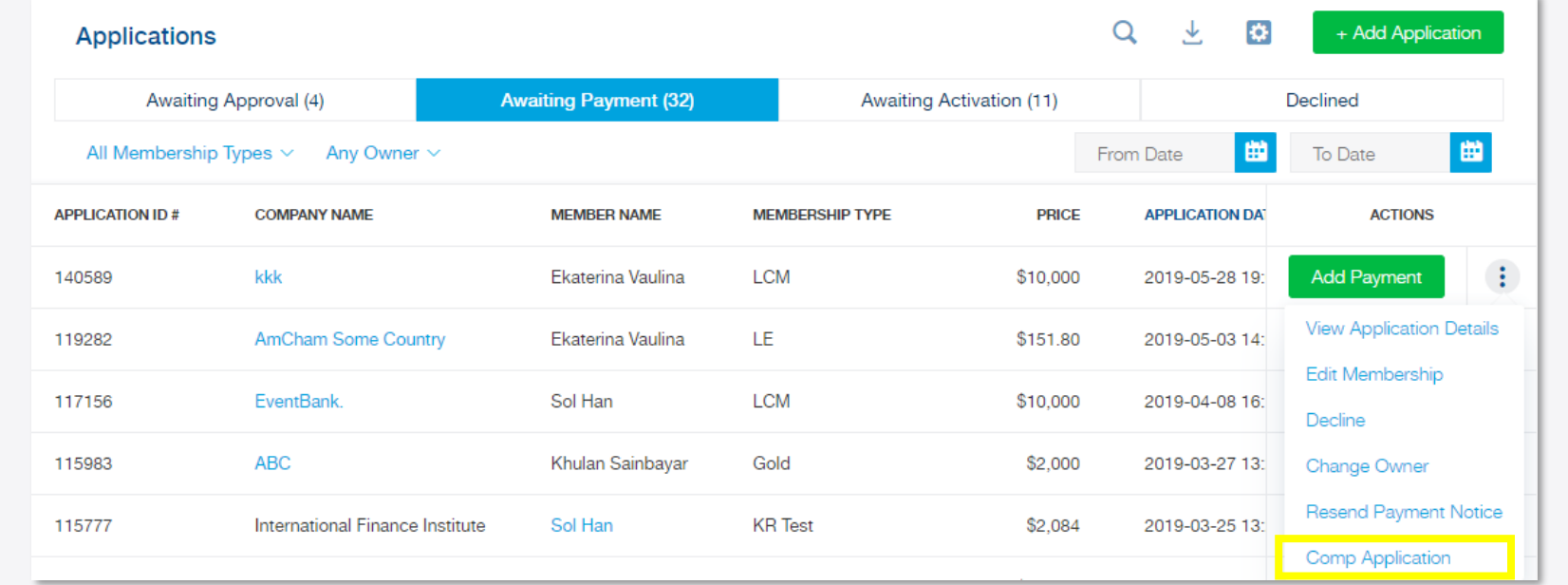

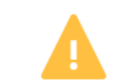

 $\boldsymbol{\times}$ 

Are you sure you want to comp this application?

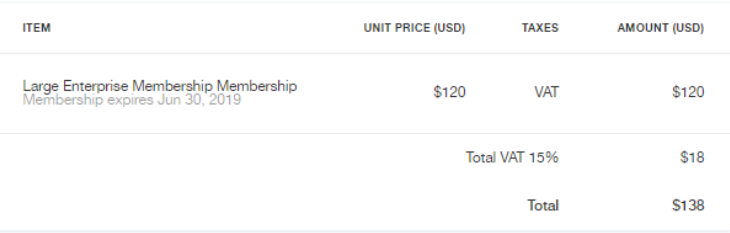

A comped item ignores the original item price and is free of charge. The payment status will be changed to comped.

Cancel

#### This action cannot be undone.

Disable email notifications for this action

Upcoming Renewal is the list of your current member who is in the renewal process. And the members will be listed in Membership – Workflow Manage – Upcoming according to the Membership Type's setting.

This information can be found in Membership Types – Workflow Settings.

Additionally, you will be able to edit this option without scheduling the membership version update. And only the members, who is not yet listed in Upcoming, will be applied to the new setting.

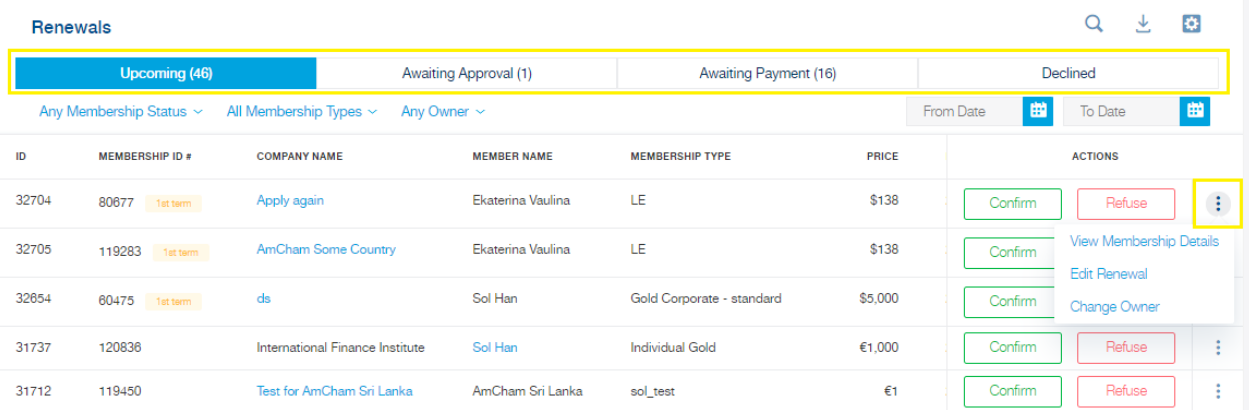

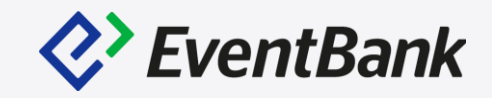

#### General Information **Price Configurations**

**Workflow Settings Notification Settings** 

All saved changes will be immediately applied to this membership type. If you want to edit the membership type's category, duration, or pricing, create a new version of this membership.

#### **Application Workflow**

Choose how many steps are required for the membership application process. View current application timeline

- Require approval for all applications
- Require approval for all applications after payment

#### **Expiration Workflow**

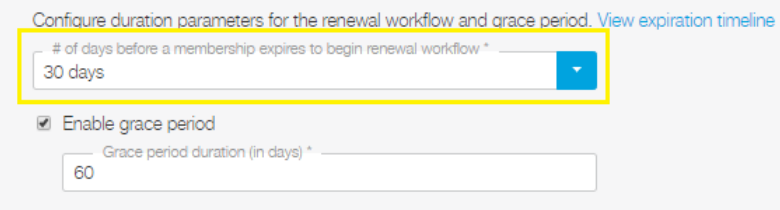

#### **Renewal Workflow**

Determine if the renewal requires approval. View current renewal timeline

Require approval for all renewals

#### **Member Application Workflow**

Require approval for all members added by a primary member

Upcoming list's Confirm button is the same action as when the members click on the "Renew Now" button via Membership notifications; Membership renewal system emails.

This action will make the membership renewals to go on next step, such as Awaiting Approval or Awaiting Payment. If you do not have any notification added, you need to confirm to update your member's renewal payment status or complete the renewal process.

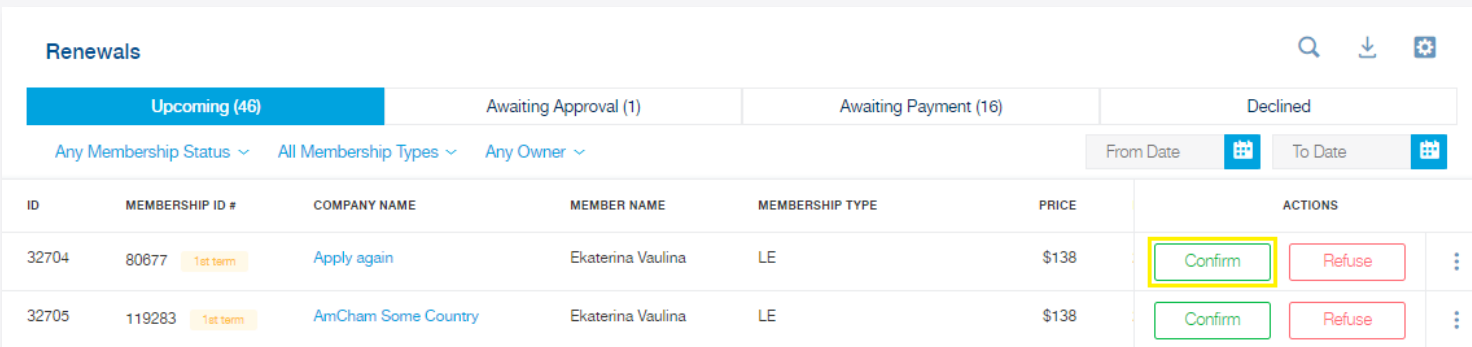

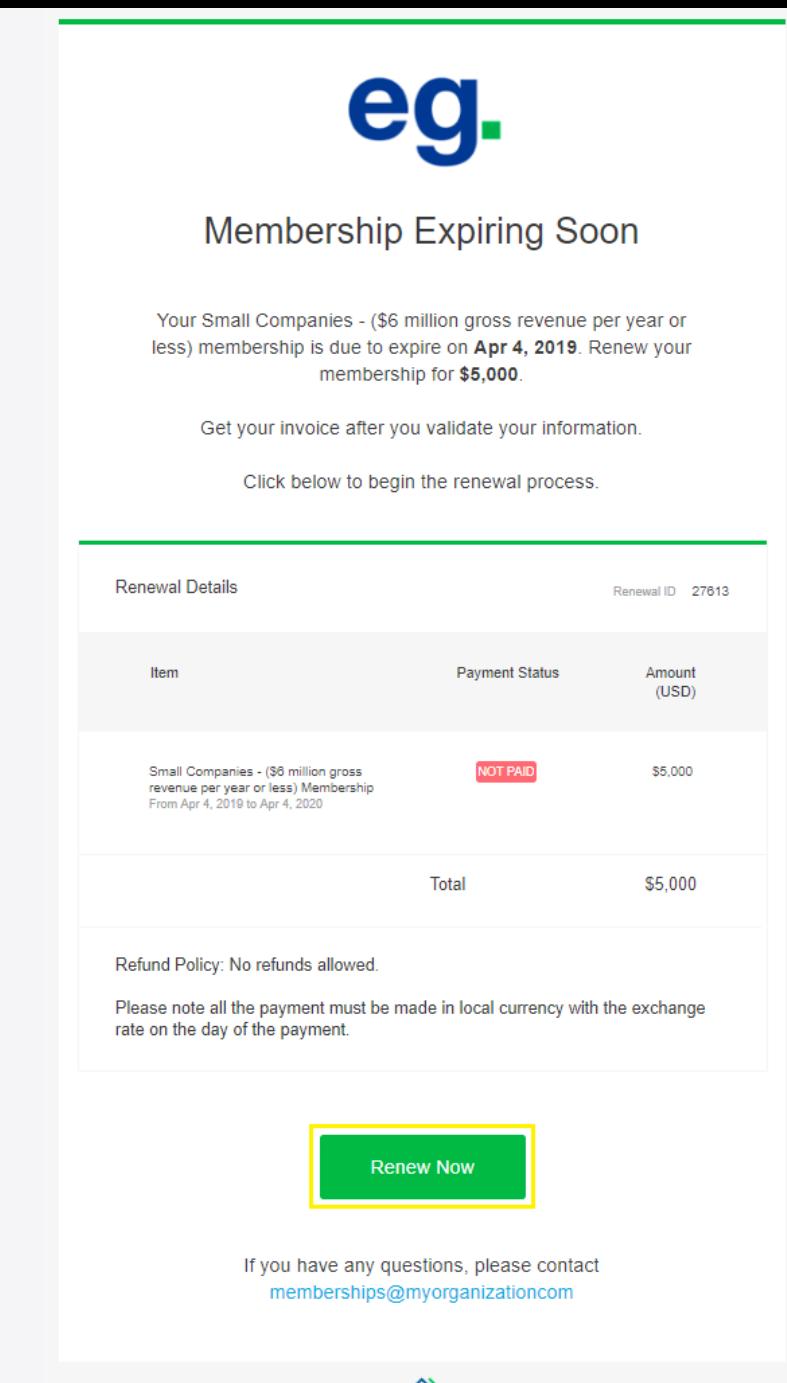

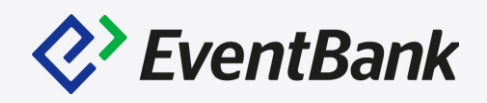

Often, the organization requires to edit the members' membership type, when they are no longer categorize in the current membership type they're in. Therefore, in the EventBank platform, you are able to edit the Member's basic configuration including the Membership Type or End date. Notably, after you have edit the Renewal information. You may not find the updated information from their membership profile, as the profile stands for the current membership information.

Notably, the Membership type cannot be changed from Individual into Corporate, from Corporate into Individual.

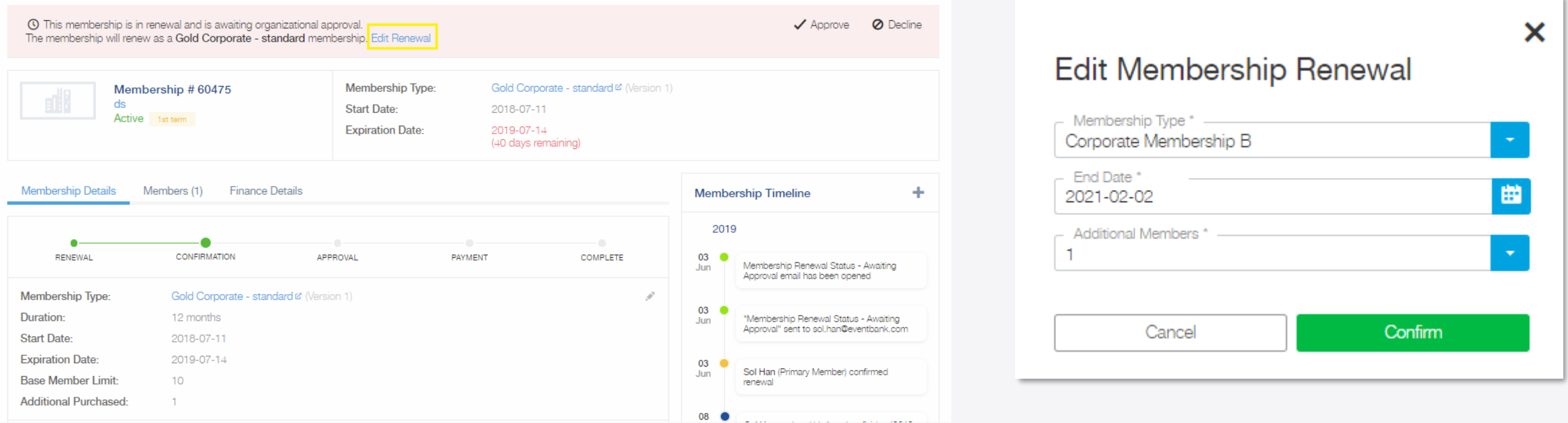

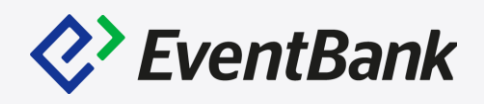

When you need to only edit one member's application or renewal price, what we suggest is to:

Go to Membership Profile – Finance Details Click the 3 dots icon – Edit

After that you will be redirected to associated invoice page.

In this page, you will be able to edit the original item or able to add additional items, including the discount or additional charges.

However, the currency cannot be changed.

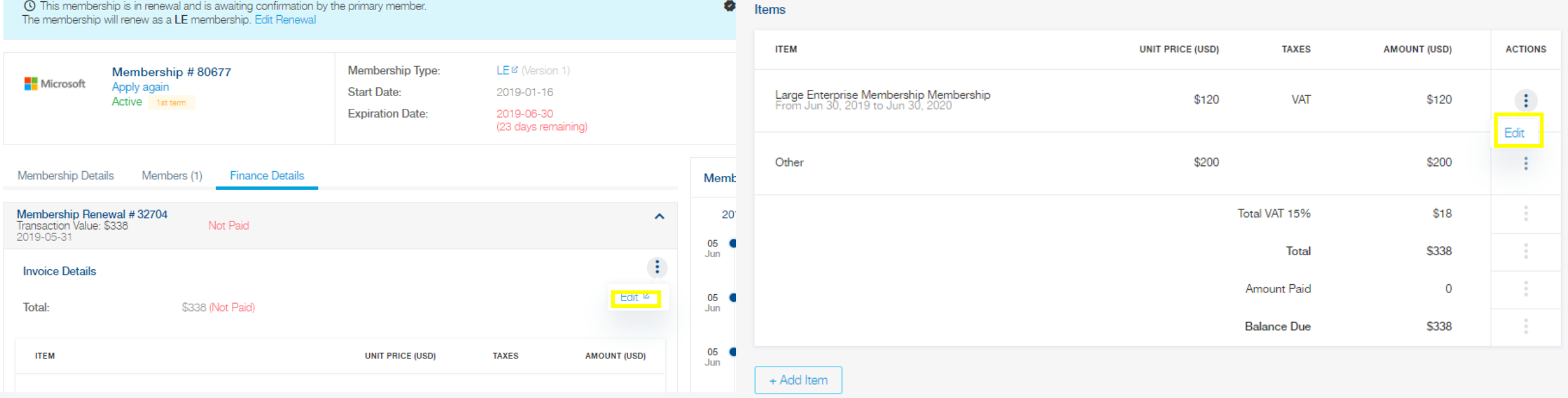

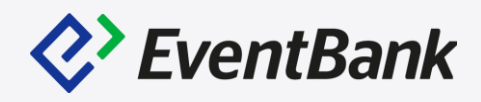

To provide the complimentary membership for the current members, go to Membership – Workflow Manager – Renewals - Awaiting Payment stage and click the 3 dots icon and select Comp Renewal.

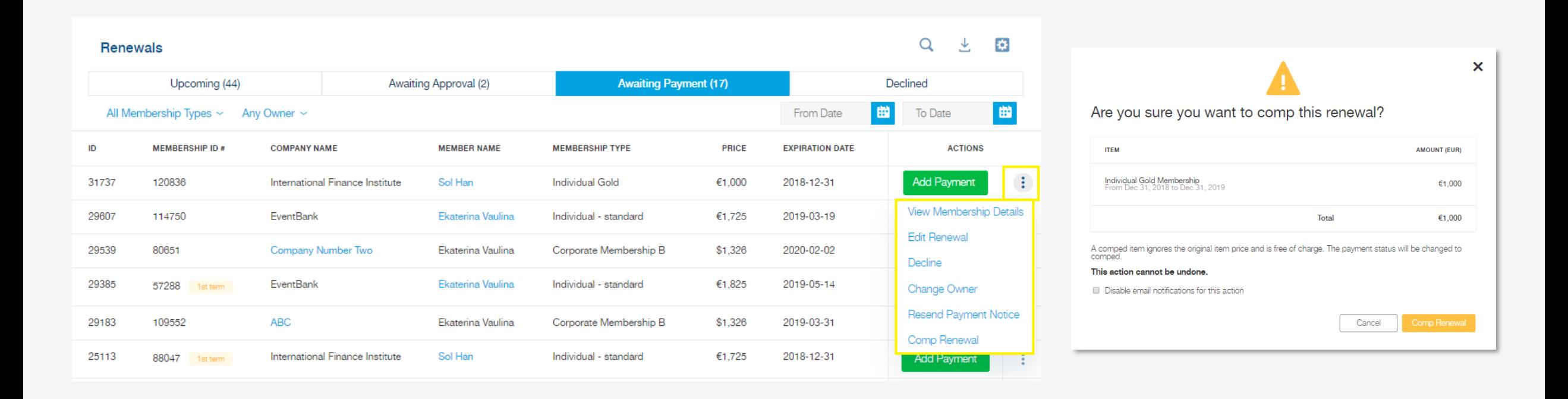

### **Membership Version Update**

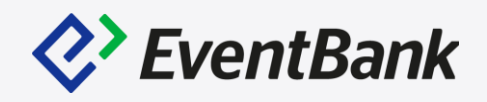

To update the Membership type's Setting, please go to Membership types – Click on the membership type's name – Go to Edit or Edit Draft Version(this option will only be available, if you already created the New Version but not yet scheduled it.

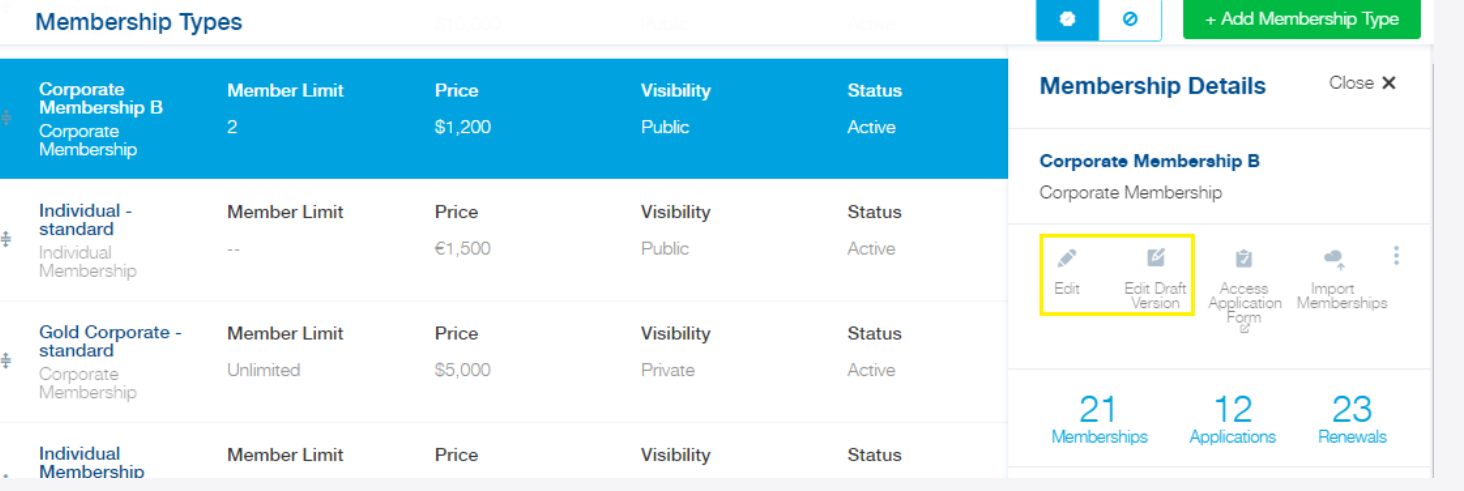

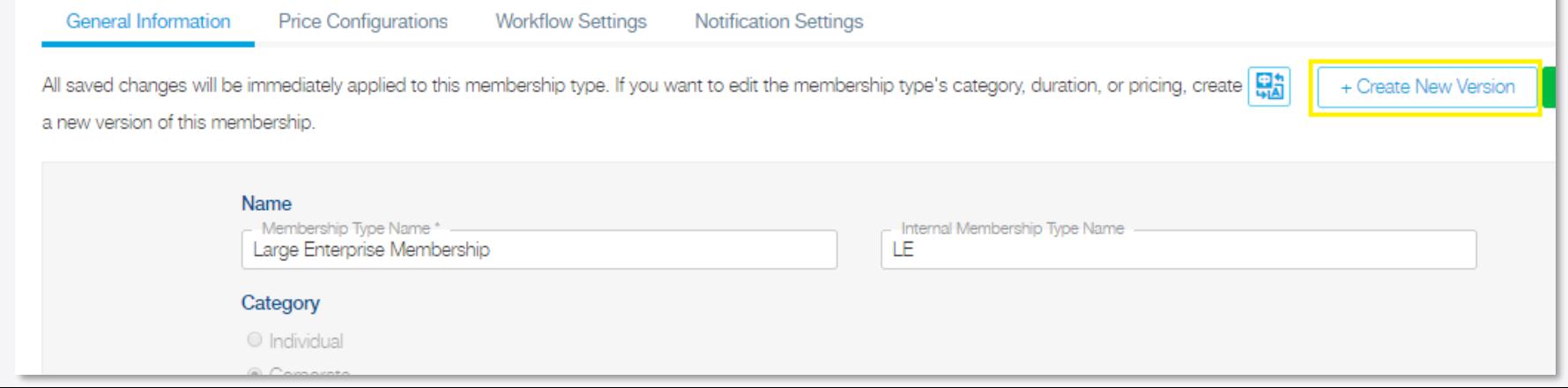

### **Membership Version Update**

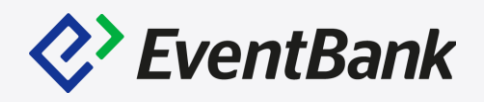

After click on "+Create New Version", you have 4 stages to schedule the membership type update.

- 1. New Version Information: Adjust the Member limit(corporate membership), allow add-on purchase and edit the additional member's number, also you can adjust the Membership duration and enable the Membership ends on fixed date.
- 2. New Version Pricing: Here you will be able to change, add the currencies, adjust the price of the membership, including the extra fee and discount, and tax item.

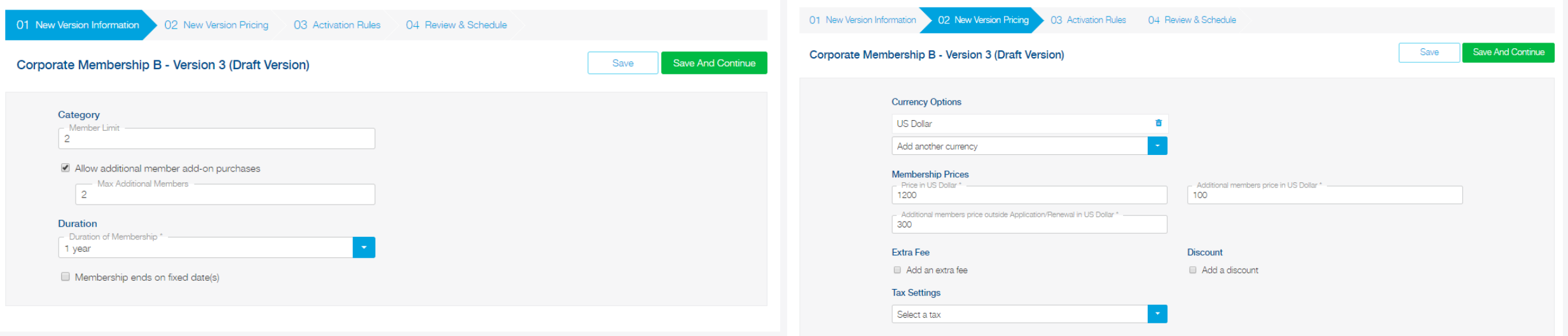

### **Membership Version Update – Activation Rules**

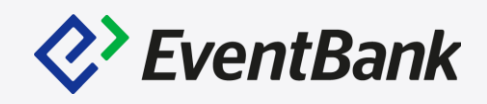

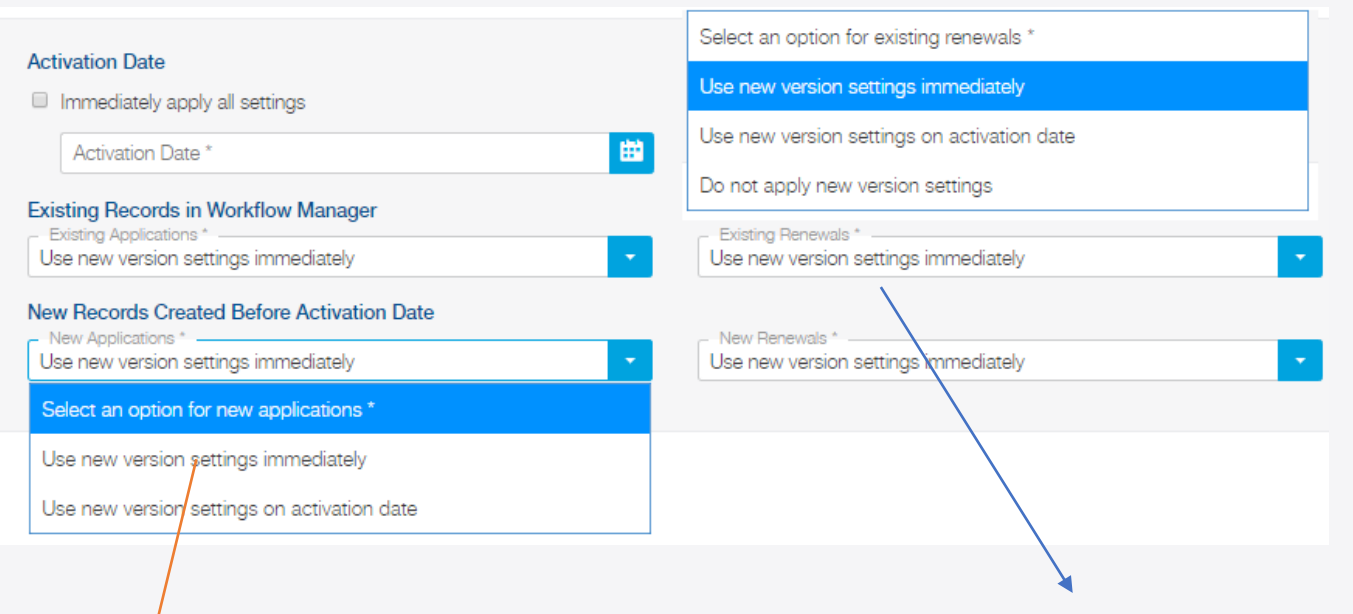

- 1. Existing Applications: Membership Workflow Manager – Applications – Awaiting Approval
- 2. Existing Renewals: Membership Workflow Manager – Renewals – Upcoming & Awaiting Approval
- 3. New Applications: Potential Members, who has not submitted the applications yet.
- 4. New Renewals: Current Members, who has not listed in Upcoming yet.

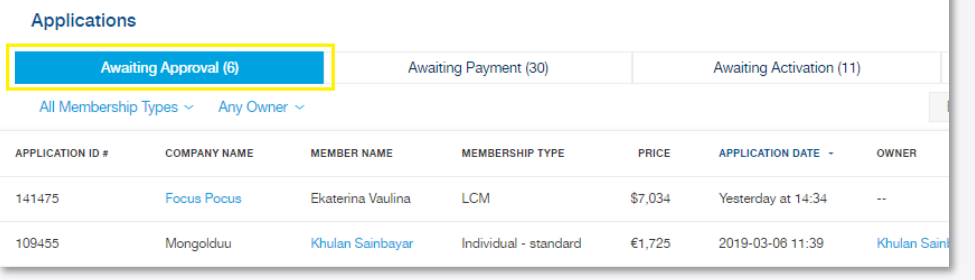

↡

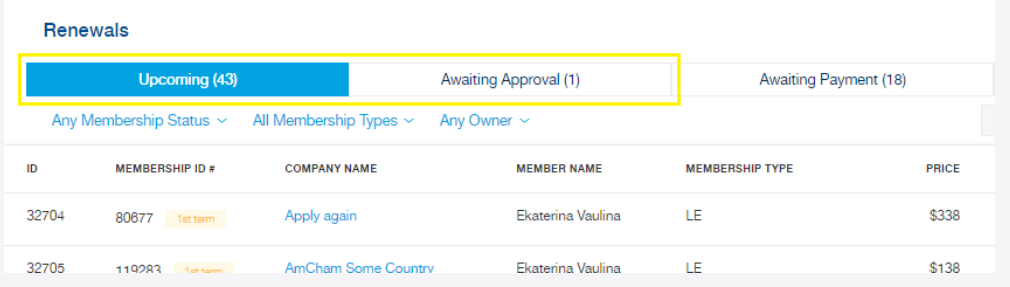

## **Membership Version Update**

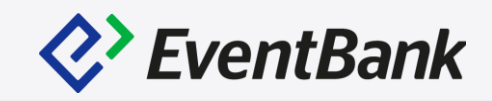

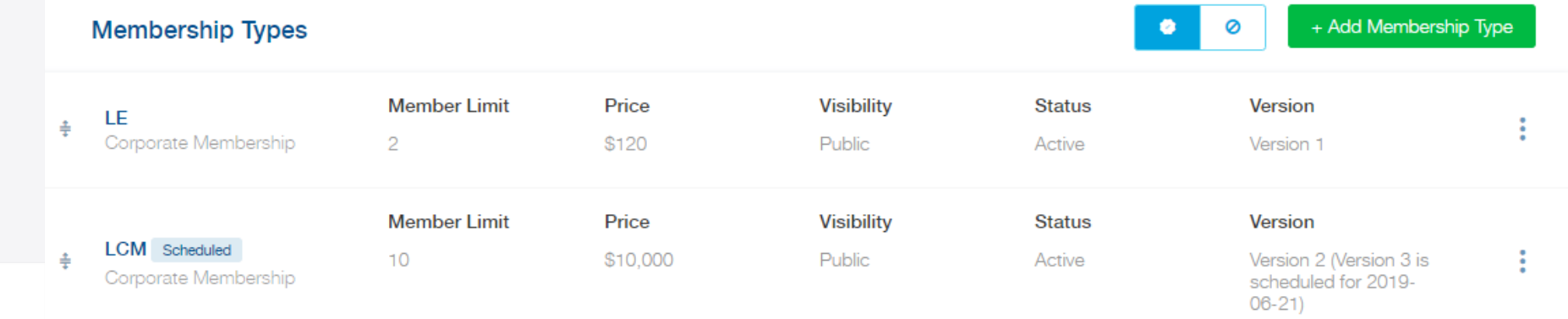

#### **Review Membership Type Version**

Be sure to review the information below before scheduling a new version of this membership type.

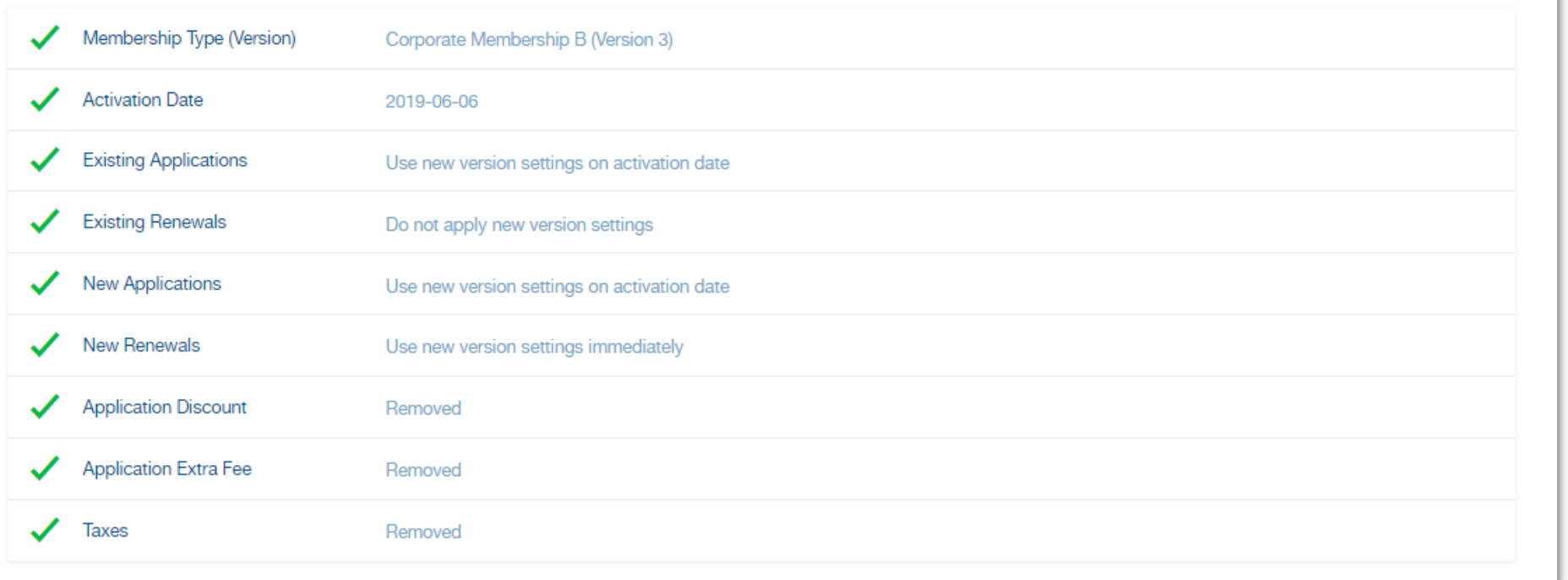

# Membership Version Update

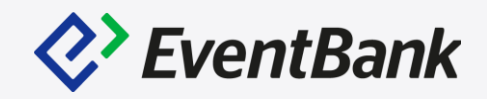

#### Examples for Version Update, Who will be applied with this setting!

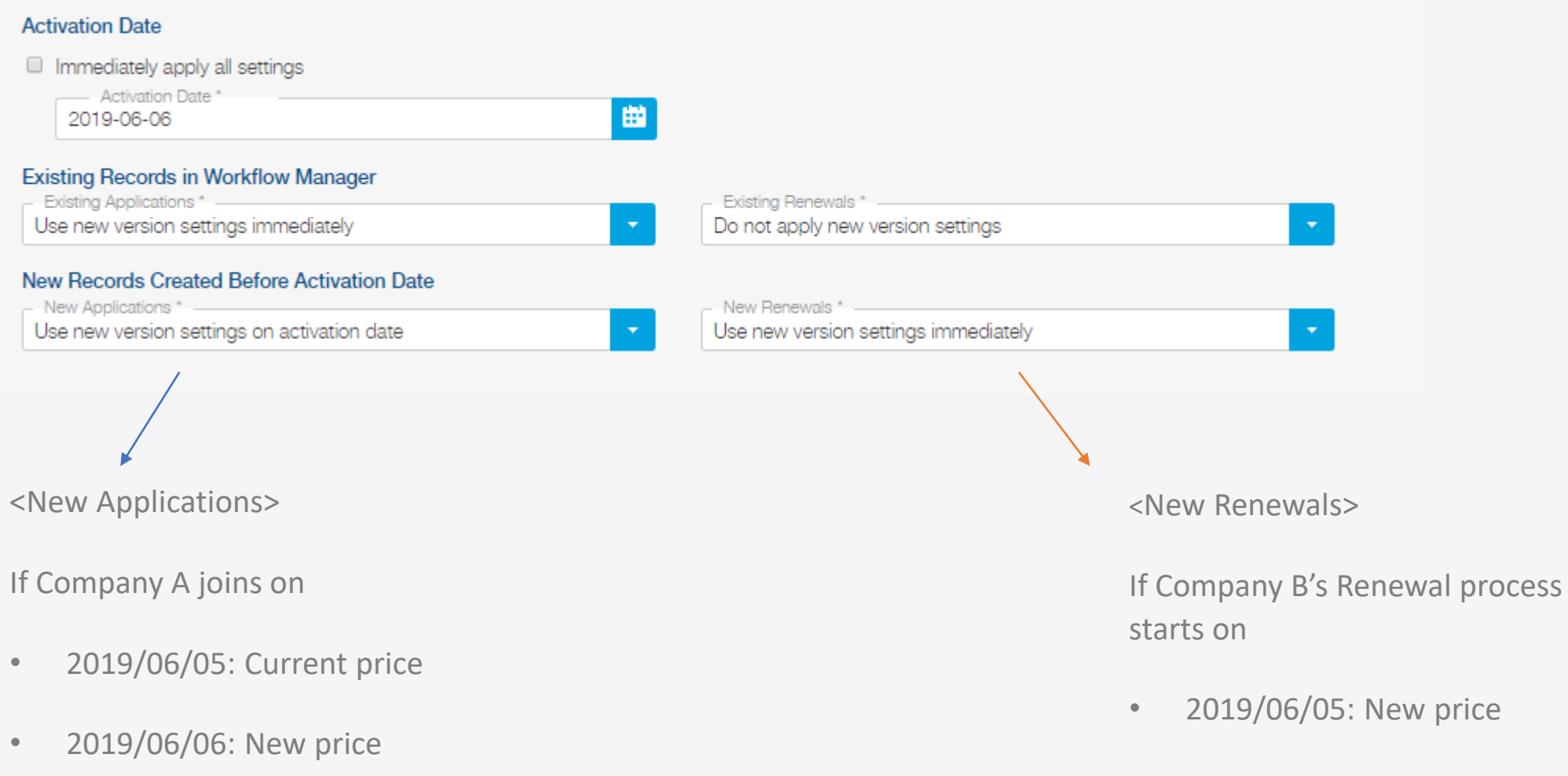

• 2019/06/06: New price

# **Membership Profile**

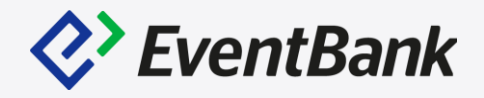

Corporate Membership Profile

Forcing the Renewal – even the member is not yet in Renewal Process, but can start the renewal process.

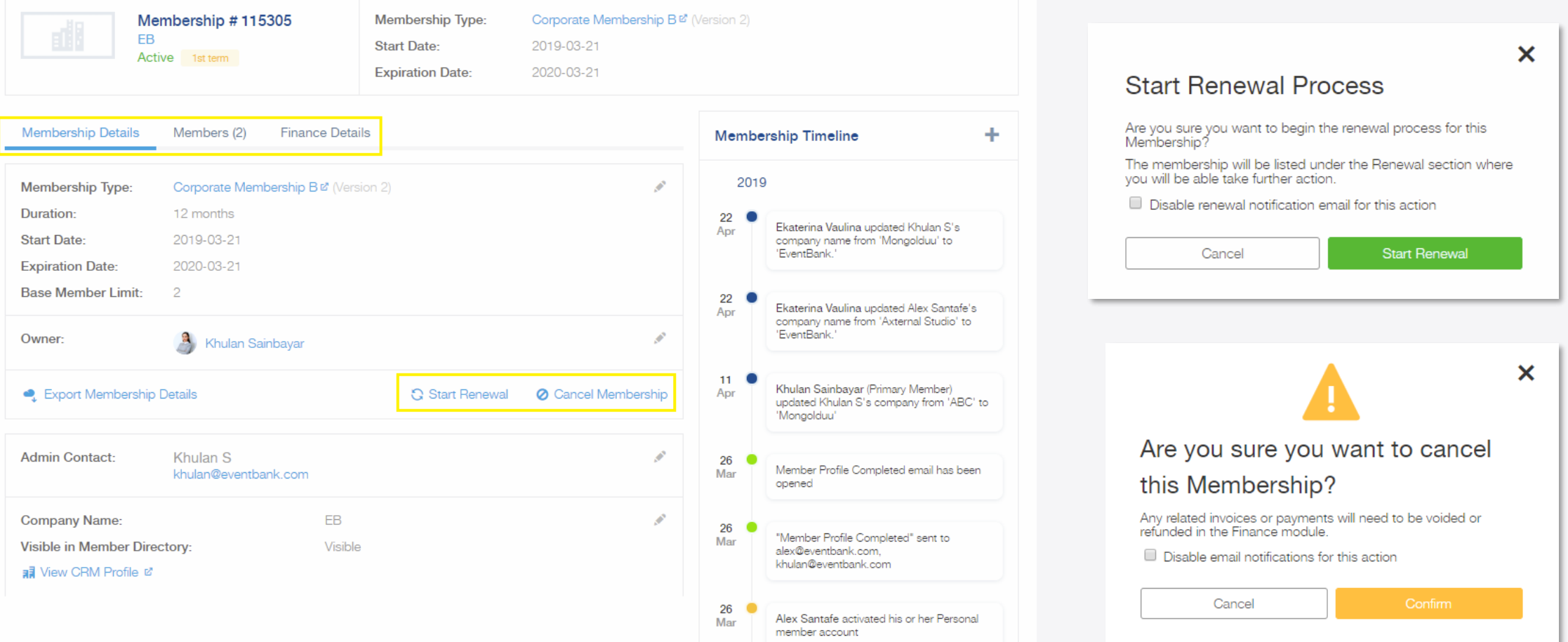

### **Membership Profile**

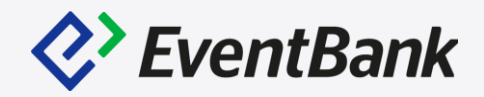

#### Corporate Membership's Members and Finance Details.

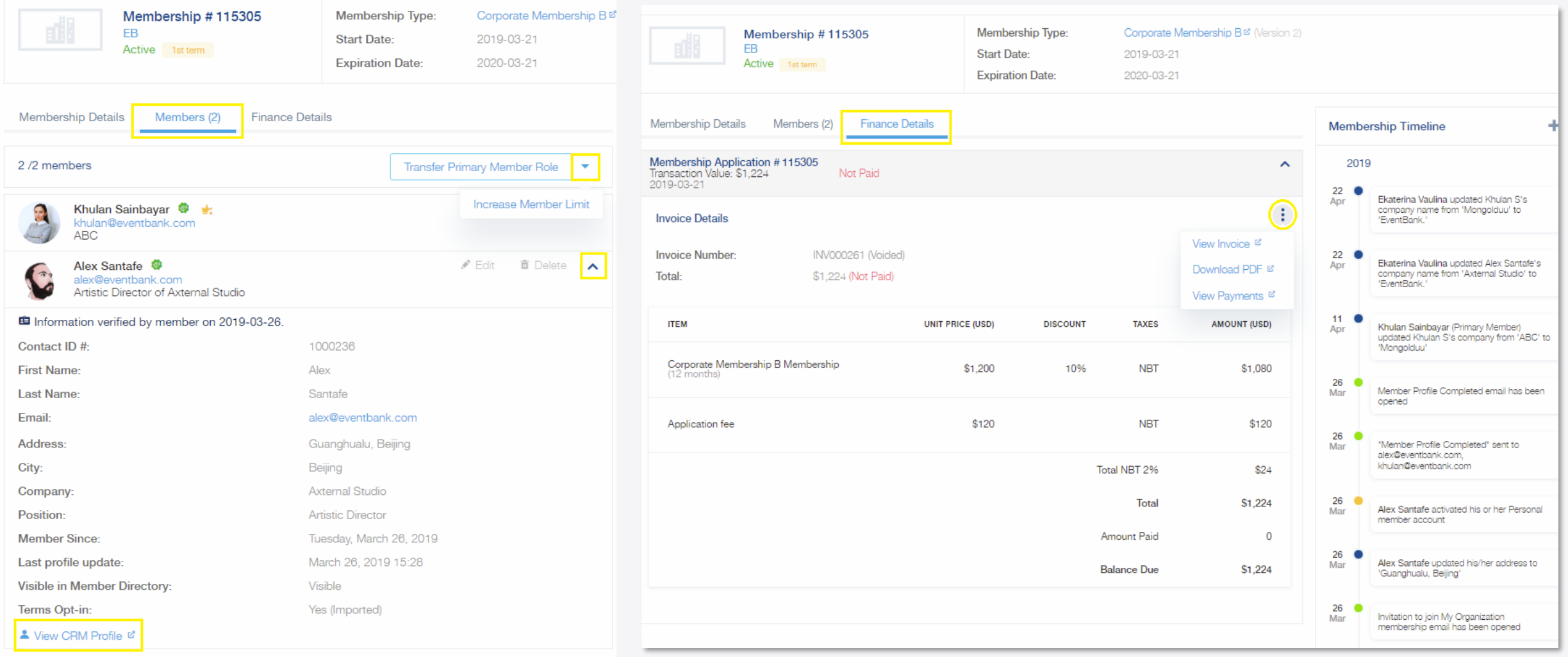

# **Membership Profile**

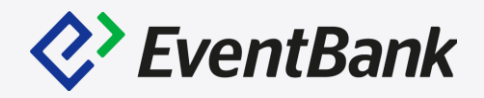

#### Individual Membership Profile: Start Renewal, Cancel Membership, Edit Member's information, and

membership

date field to '2019-

membership date

multiple choice field

subscription list to

date of birth from

Transferring the Membership to other person is available.

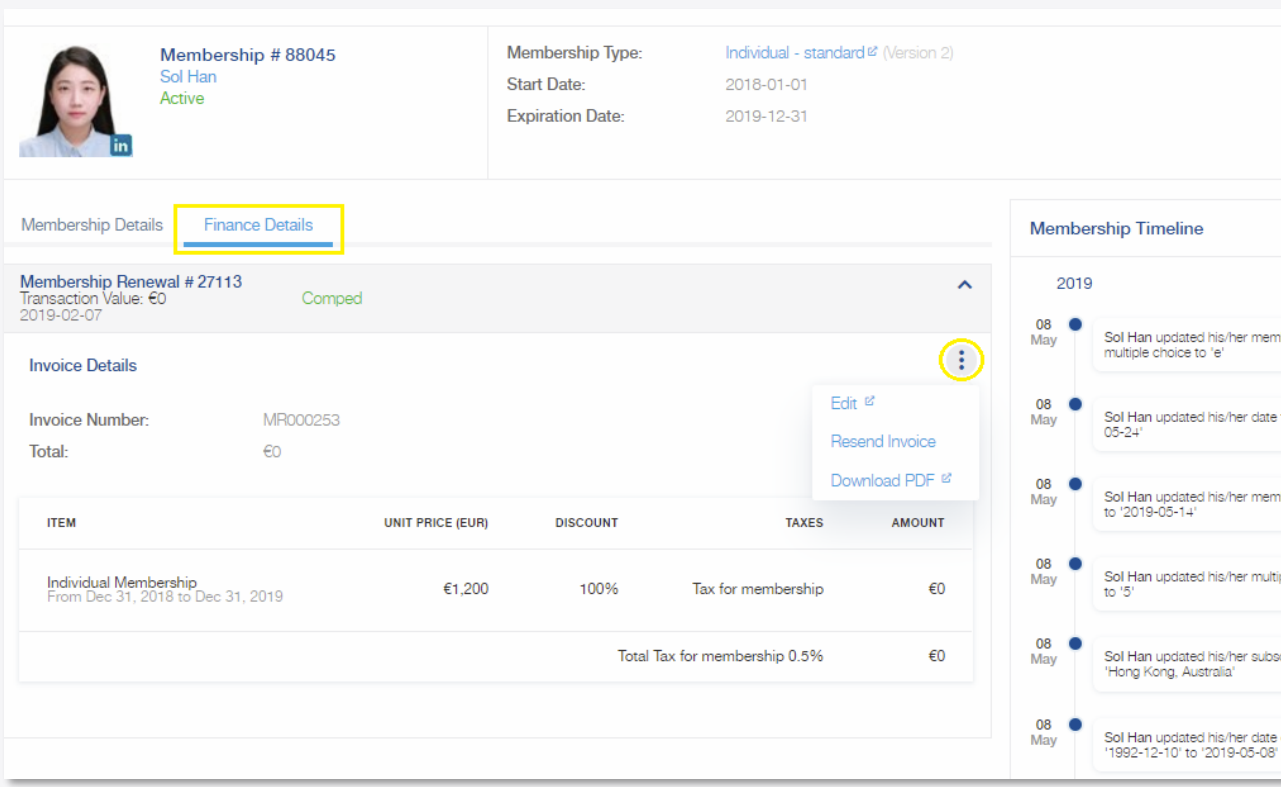

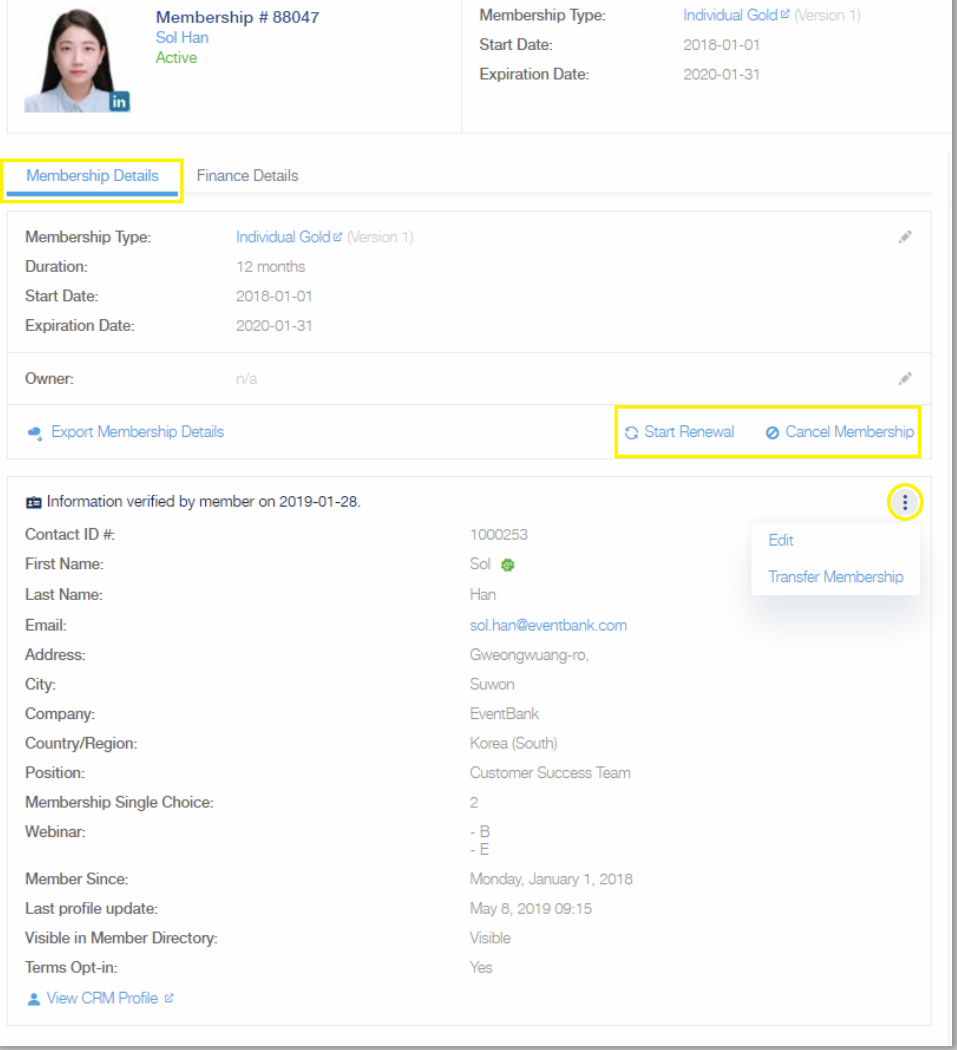

# **Membership Experience**

Corporate Application:

• Contact Form + Company Form

Individual Application:

• Only Contact Form

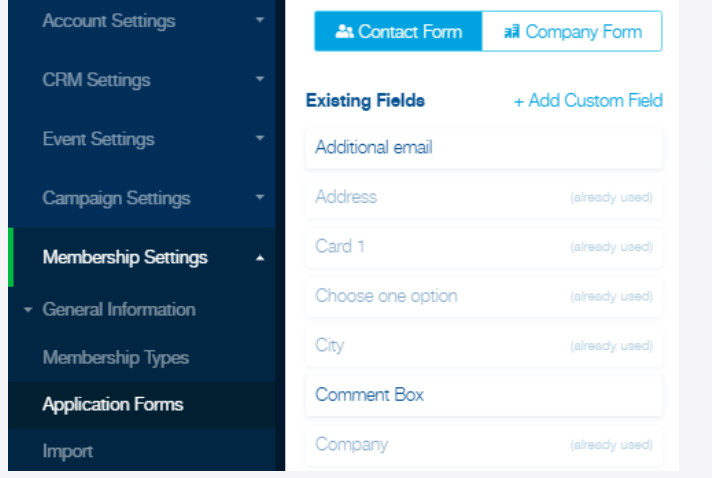

#### Individual Membership Application Form

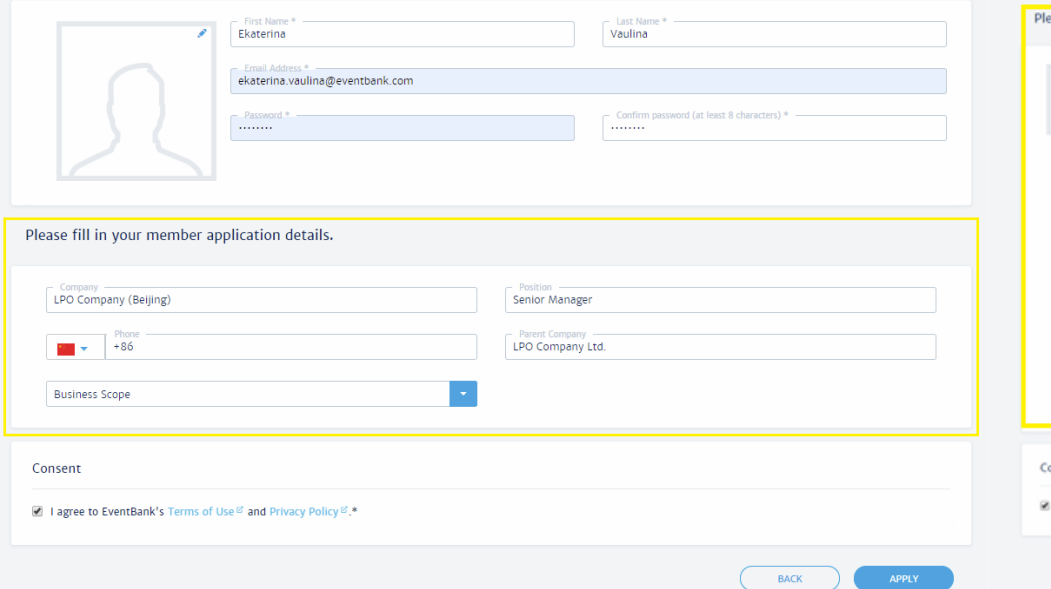

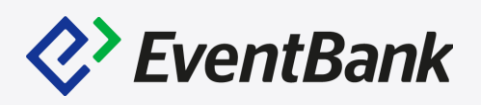

#### Corporate Membership Application Form

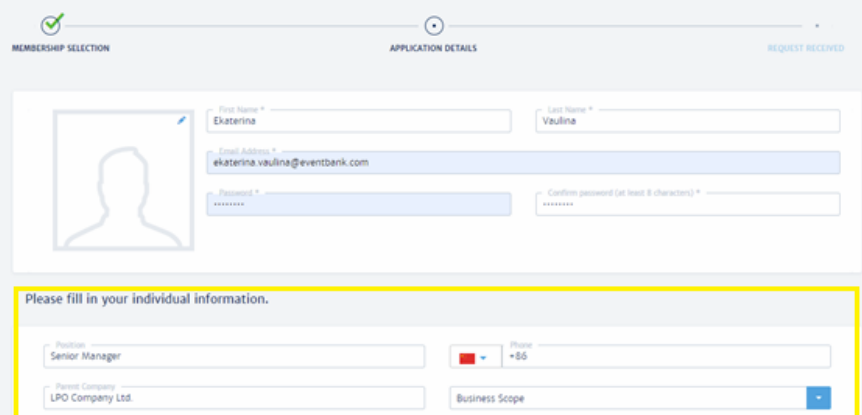

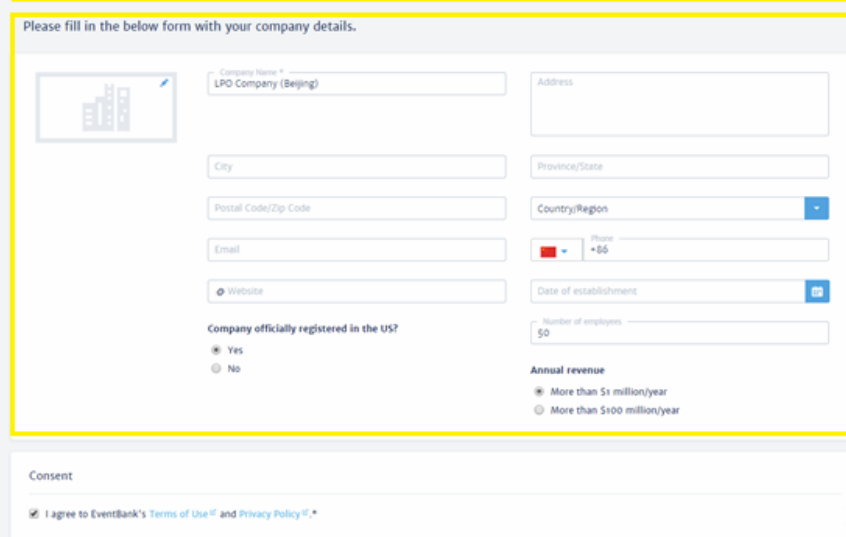

 $\sim$  BACK

# **Membership Experience - What Member see?**

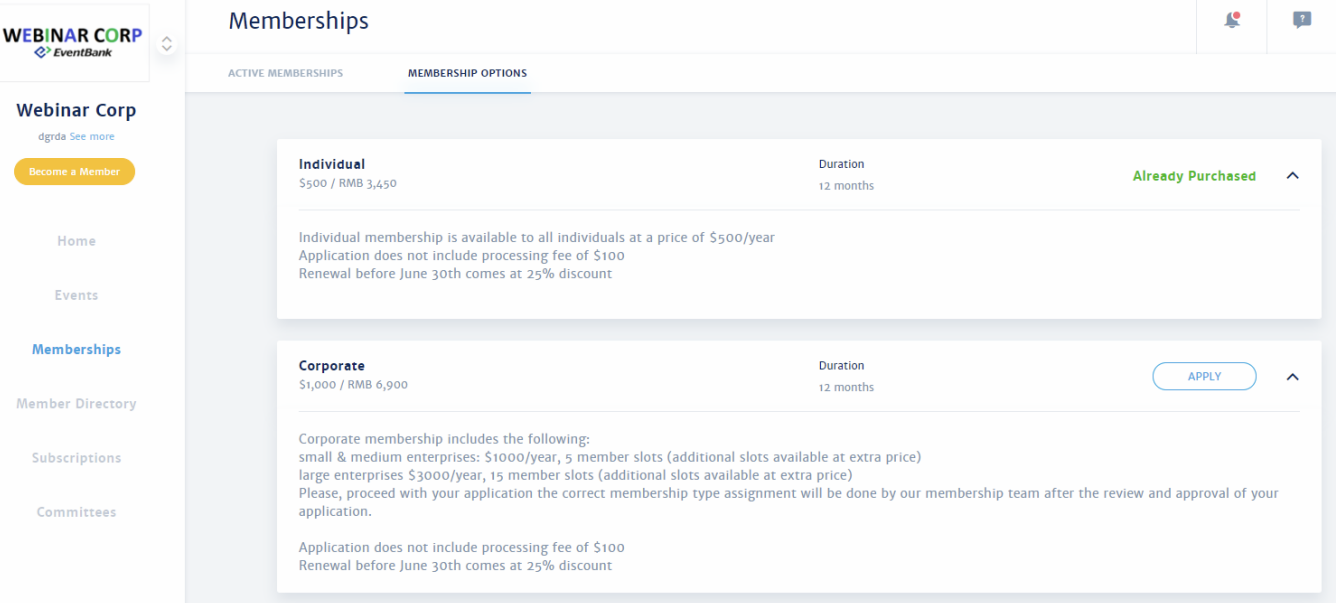

#### **Membership Types**

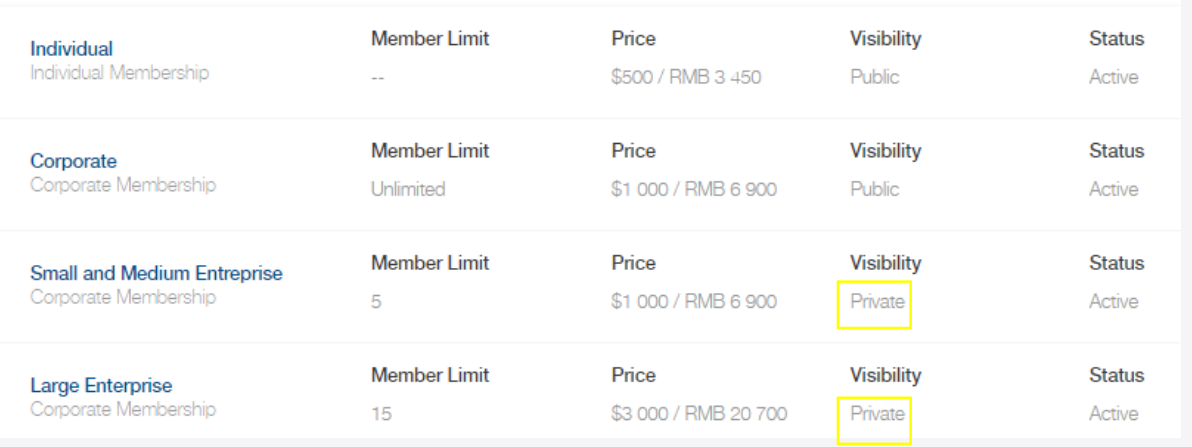

*R*>EventBank

Private Membership Type:

• In MyEventBank page, Members will not be able to find the membership type which is created as "Private

#### Already Purchased Membership:

- When member already has that specific membership, they will not be able to apply via MyEventBank page.
- Even they apply for the same membership type from the website or links, the members will have the notification.

#### **Email Already Used**

The following email address has already been used to apply for a Individual membership. Are you sure you want to continue?

sol.han@eventbank.com

**EDIT EMAIL ADDRESS** 

**CONTINUE** 

×

# **Membership Experience – Admin vs Primary Member**

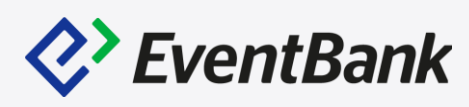

#### Primary Member can do:

- 1. Add New Member
- 2. Remove a Member
- 3. Transfer the Primary Member Role
- 4. Edit Company Information
- 5. Edit him/herself profile
- 6. Edit Admin Contact

#### Admin Contacts can do:

- 1. Receive Membership Notification
- 2. Pay for the Renewals

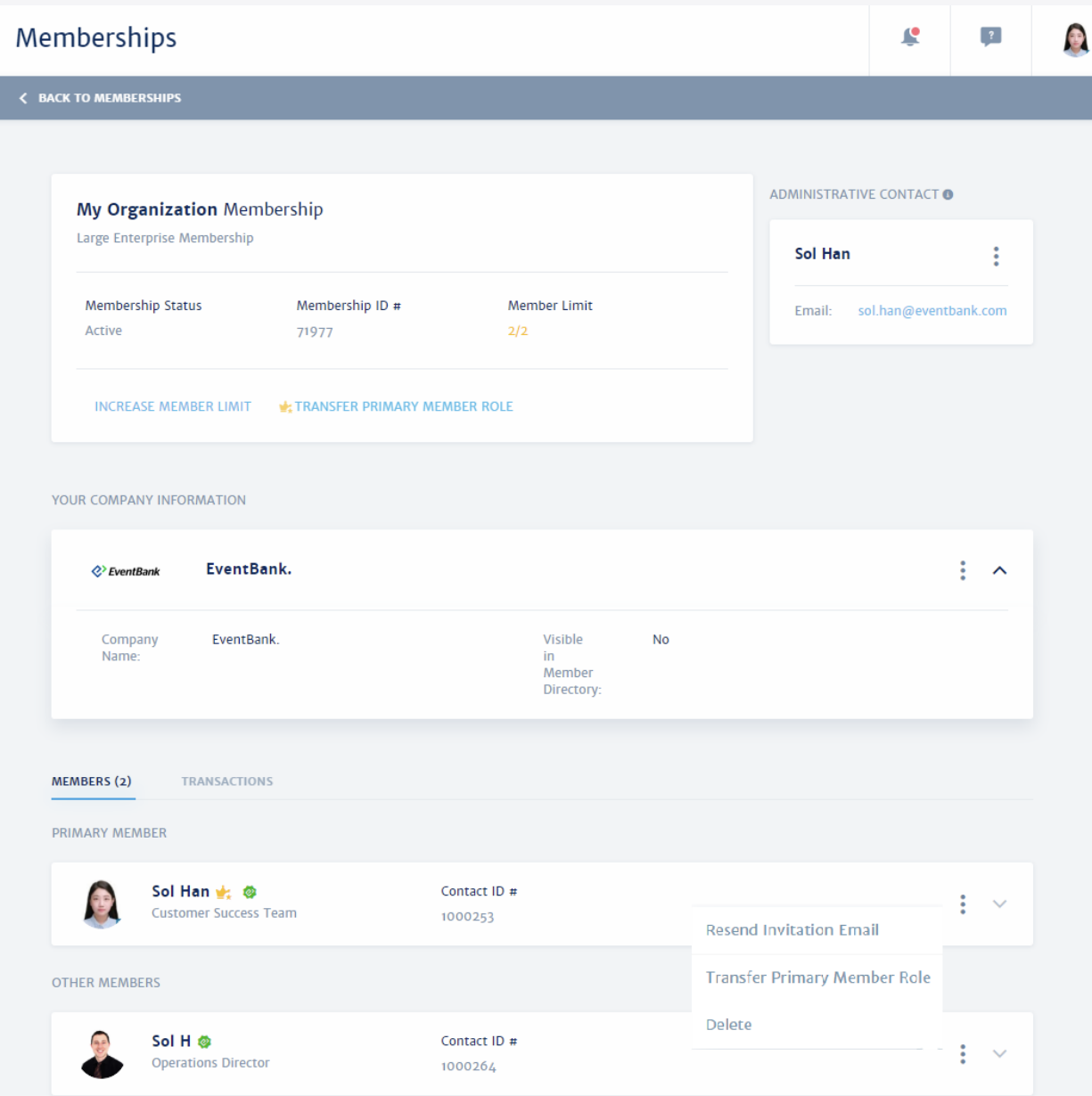

# **Membership Experience – My EventBank**

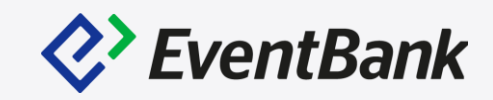

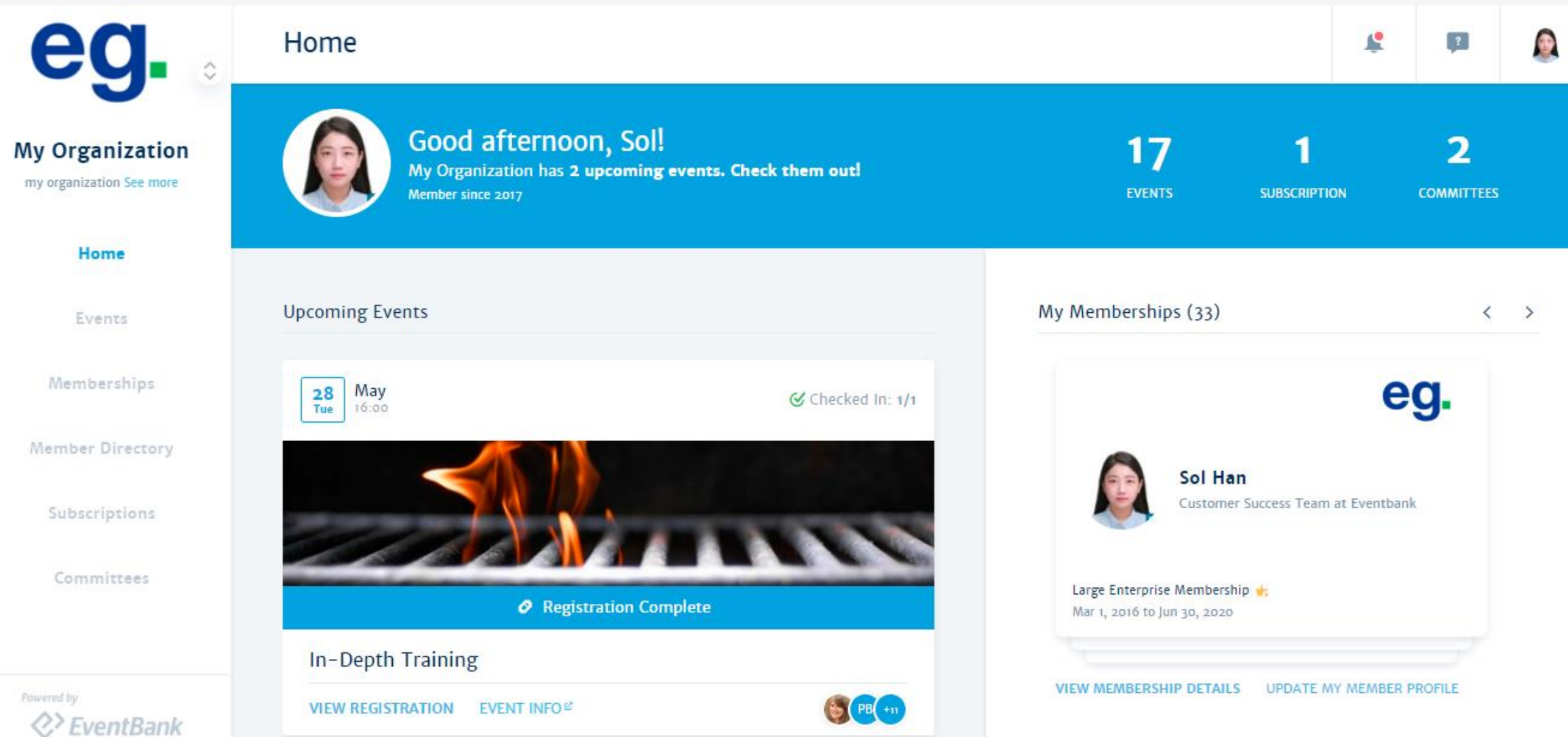

# **Membership Experience – EventBank Mobile App**

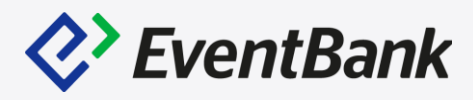

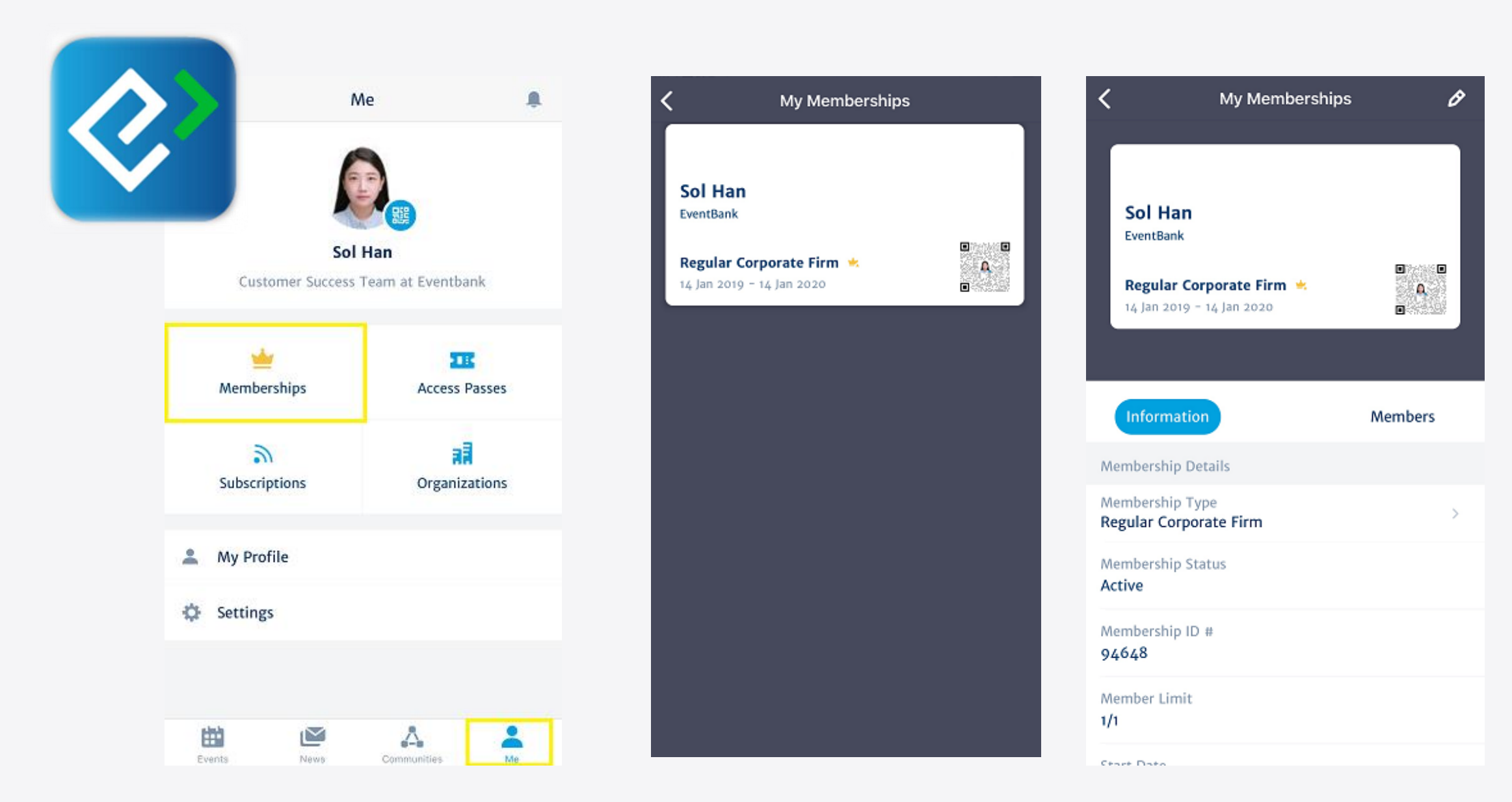

# Thank You

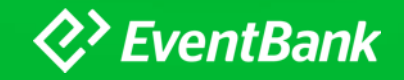